Thank you for attending an event at Campus by the Sea! To register online you will need to go to the site below and follow the directions below to access the online registration system. In addition to this guide there are instructions on most pages under "Click to View Important Message".

You **must** have a **GHR ID** (Group Hold Registration ID) to connect with the event you are attending. Please contact your group leader for this information before proceeding.

- 1. **[CLICK HERE](http://cwngui.campwise.com/Customer/campusbythesea/browser-check-reg.html)** to access the CBS website and online registration
- 2. Create a new account or login with an existing account.
	- a. If you recently attended camp and received an email from Campwise, use the login information provided.
	- b. If you have created an account for donations you can use the same Username and Password.
	- c. If this is your first time using our registration system you will need to create a new account.

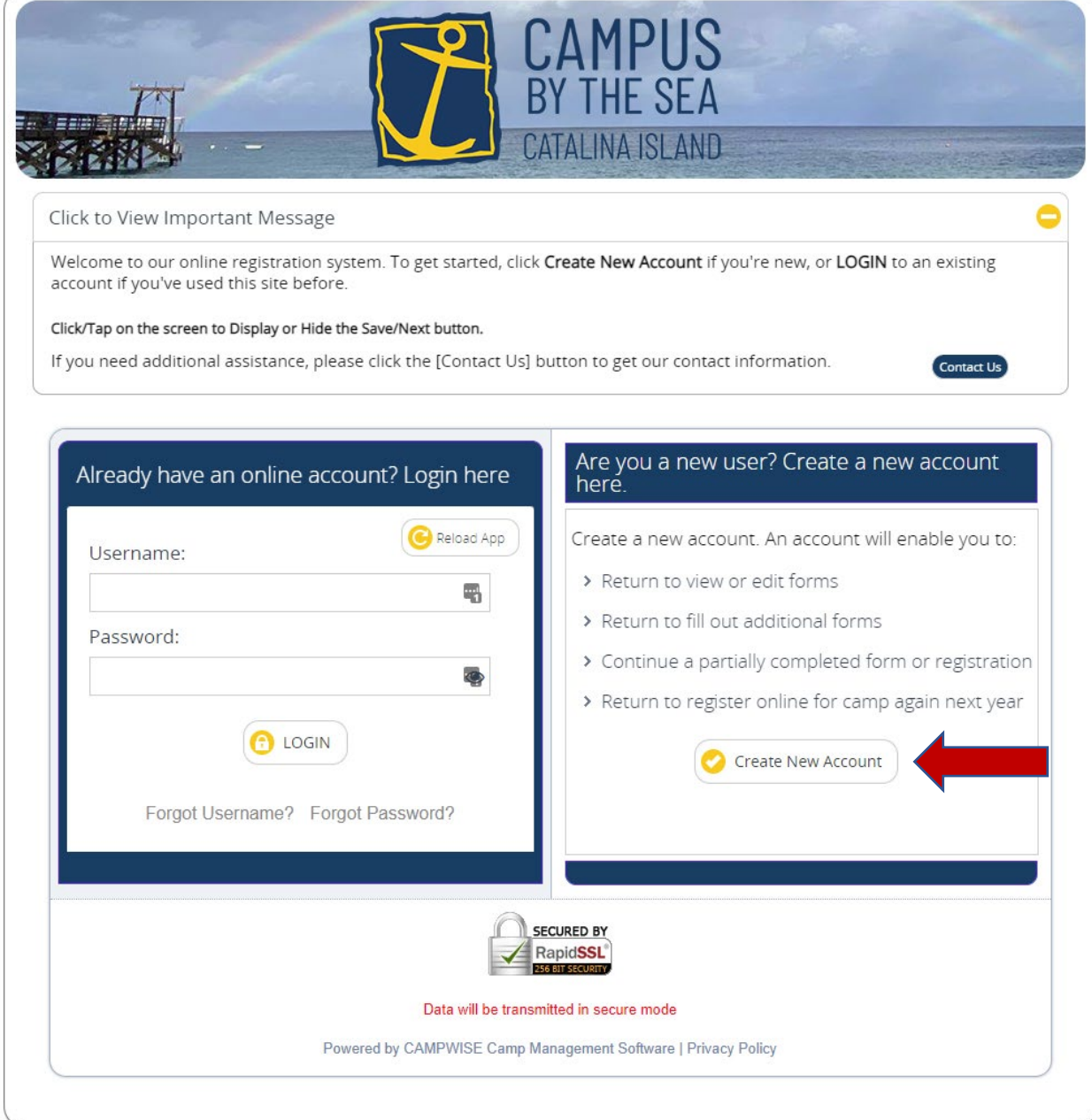

3. If you are creating a new account, the first screen is where you set up your username and password. *If you are a parent or guardian signing up a minor, the name and email address are yours, not the person you are registering***.** Keep the username and password in a secure place and use it whenever you wish to return to update information or register for other sessions. Click "Save/Next" on the lower righthand side of the window when the required information is complete.

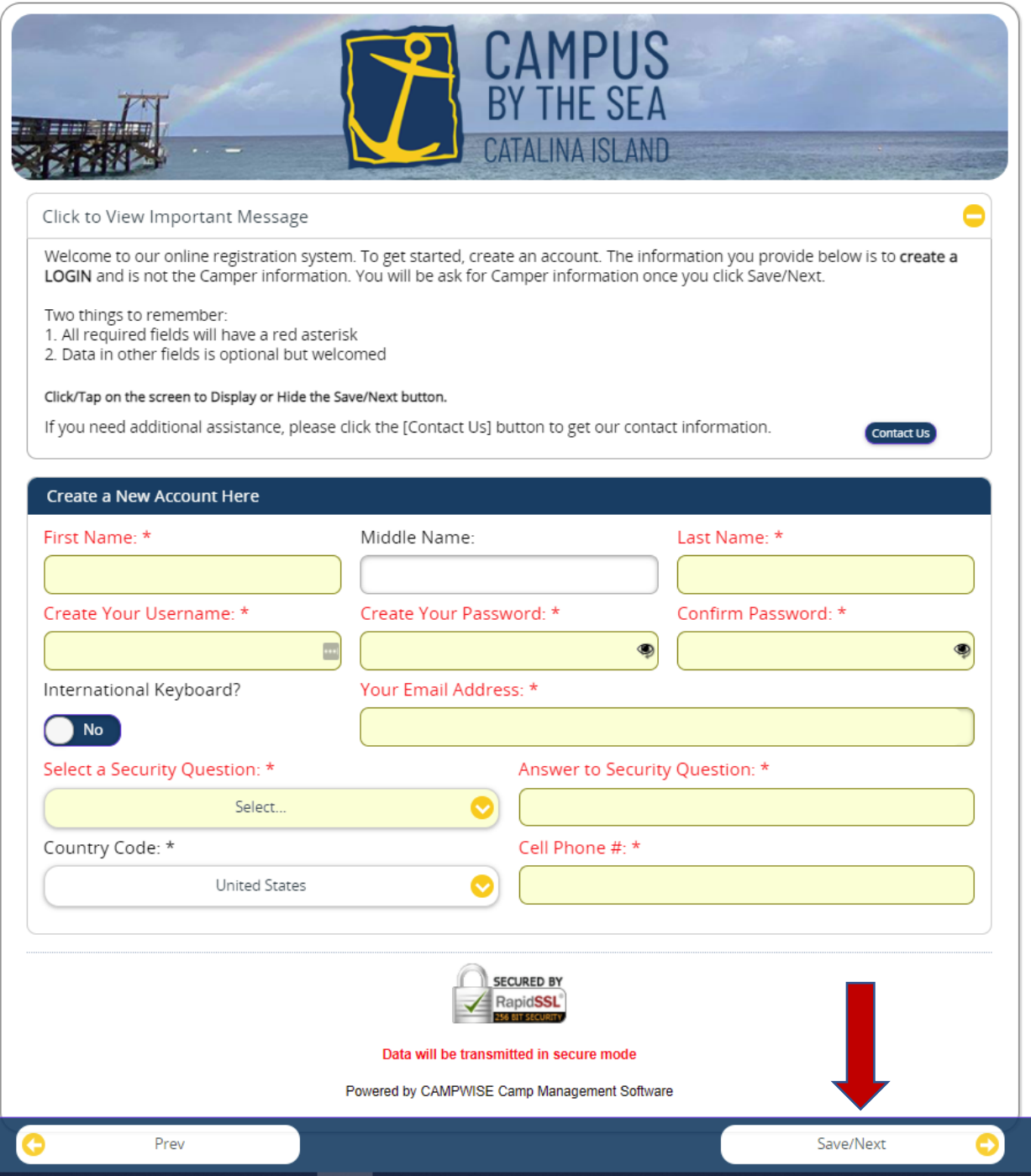

4. There are 3 screens to enter your *personal information for the person who is attending camp*. Click "Save/Next" when you finish with each. (This is separate from your information to create an account.)

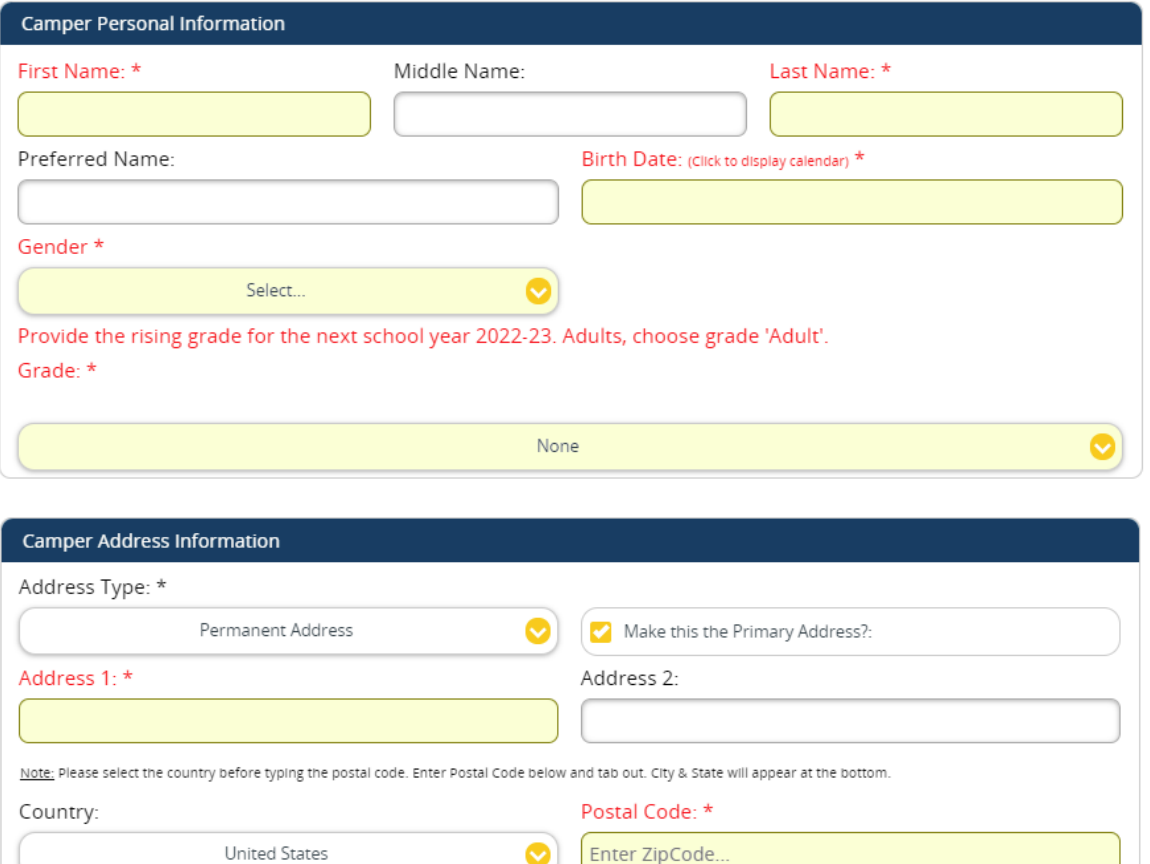

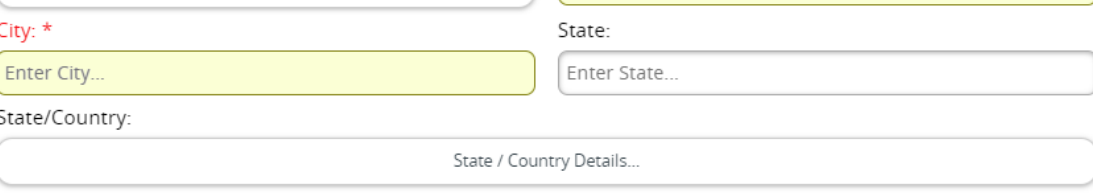

\*If you don't have a Home Phone you can enter your Cell Phone for both lines.

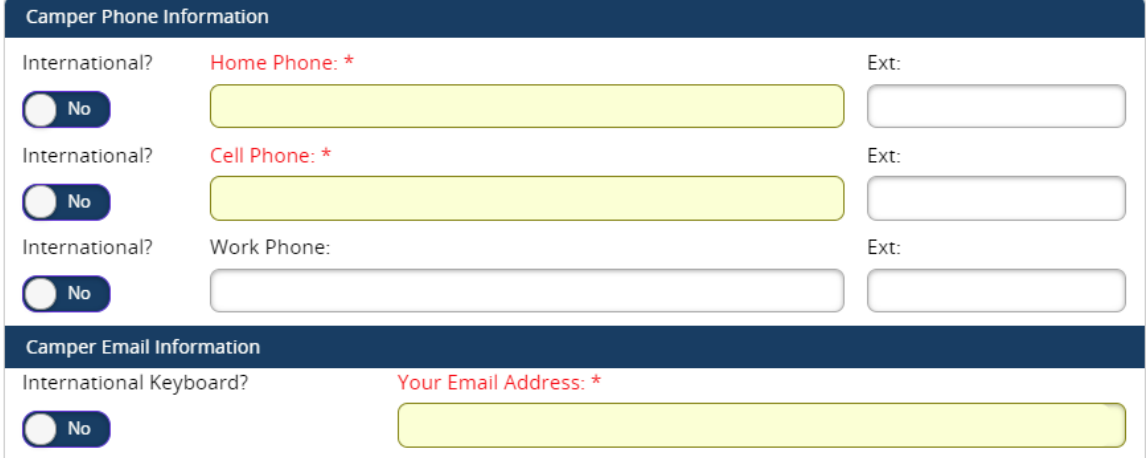

5. Enter the GHR ID provided by your group leader and click "Save/Next". If coming to CIVITAS program no group hold is needed, click save/next.

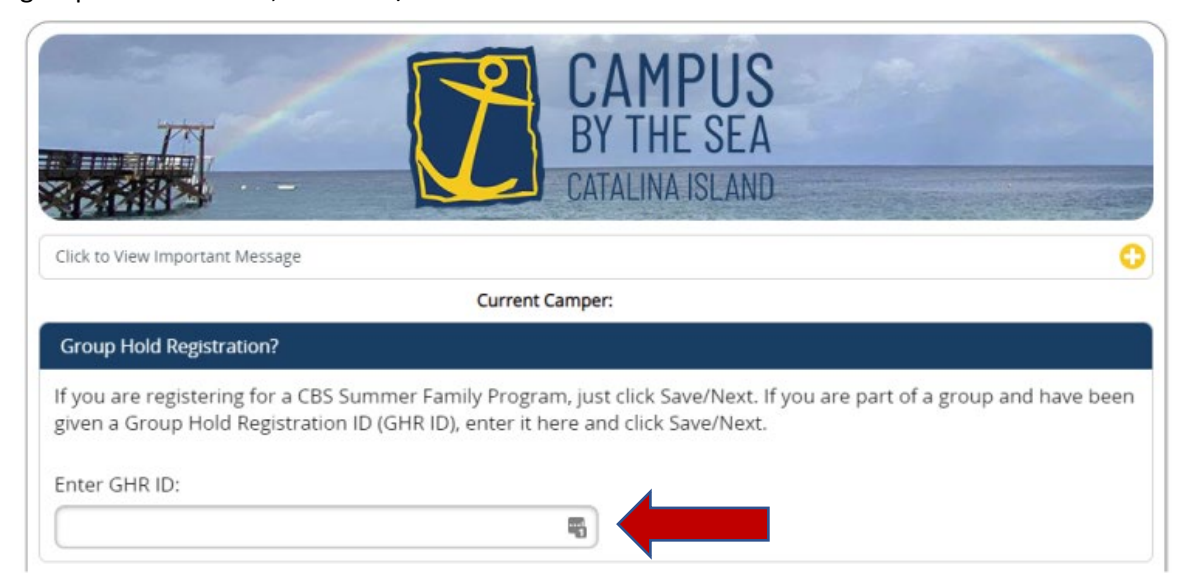

6. Check the box for the program you wish to register for:

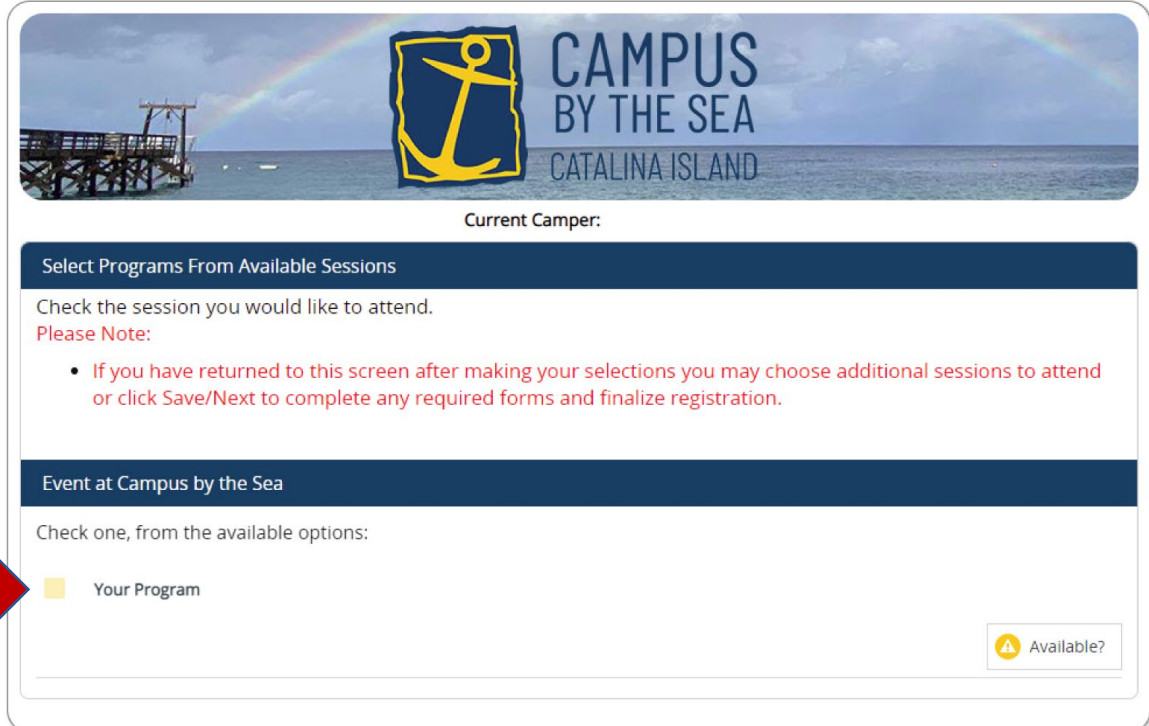

7. Enter the required emergency contact information. If this is your first-time registering, click "Add New Contact". *When you are entering contact information be sure to scroll down to add phone numbers.* Again, you can use the same phone number for Home Phone and Cell Phone. Click "Save/Next" once the contact information has been added.

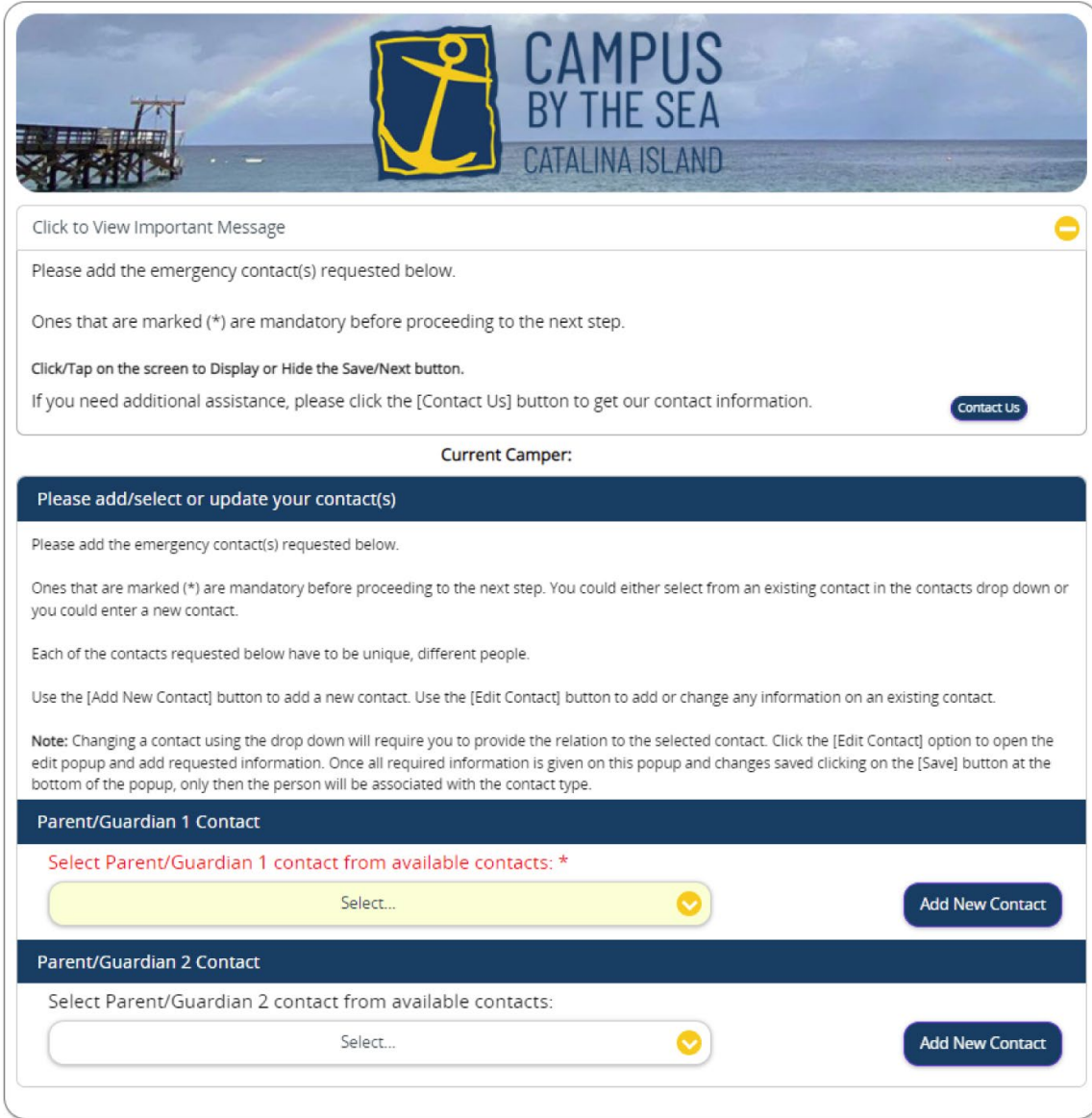

8. Complete the required forms. Click on the name of each form to enter the required information. A green check mark will appear next to completed forms. Click "Save/Next" when you have finished all the forms.

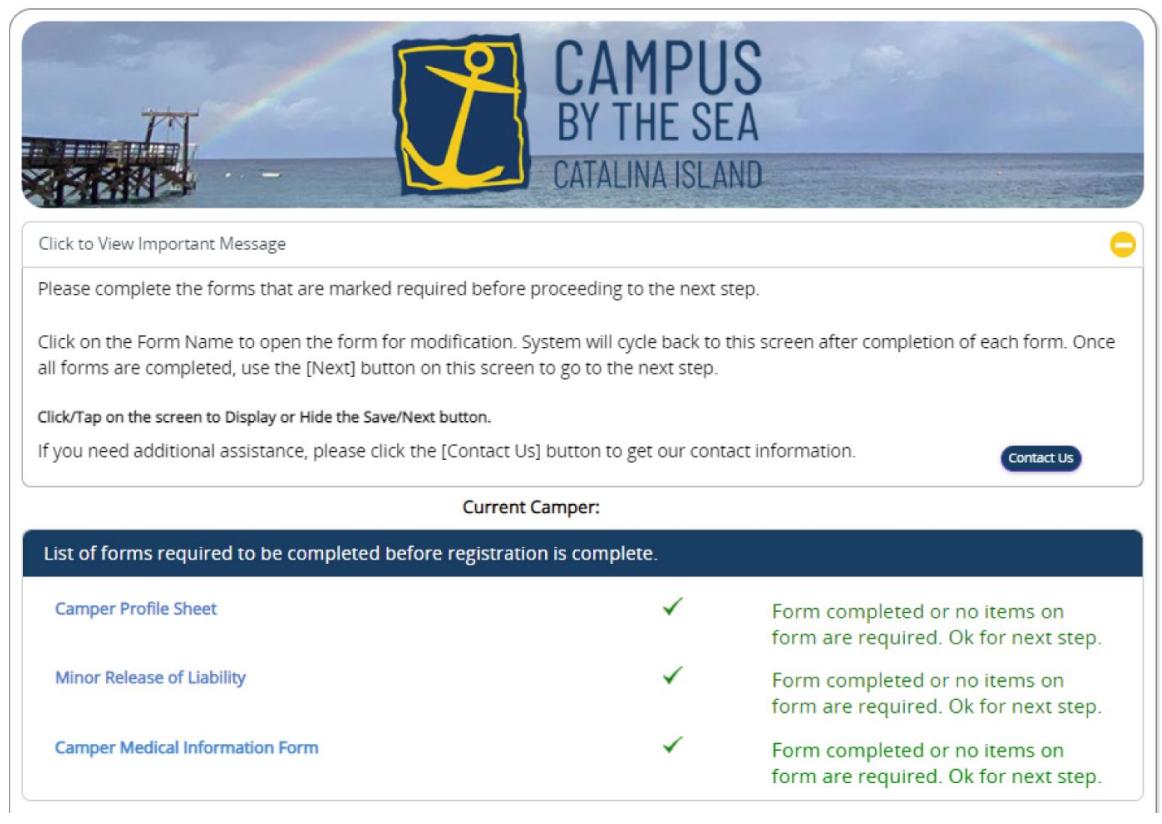

9. Enter information for any medications and allergies. If you are registering a minor, you can grant permission for over-the-counter medications that might be needed for minor incidents. Click "Save/Next" when you have finished.

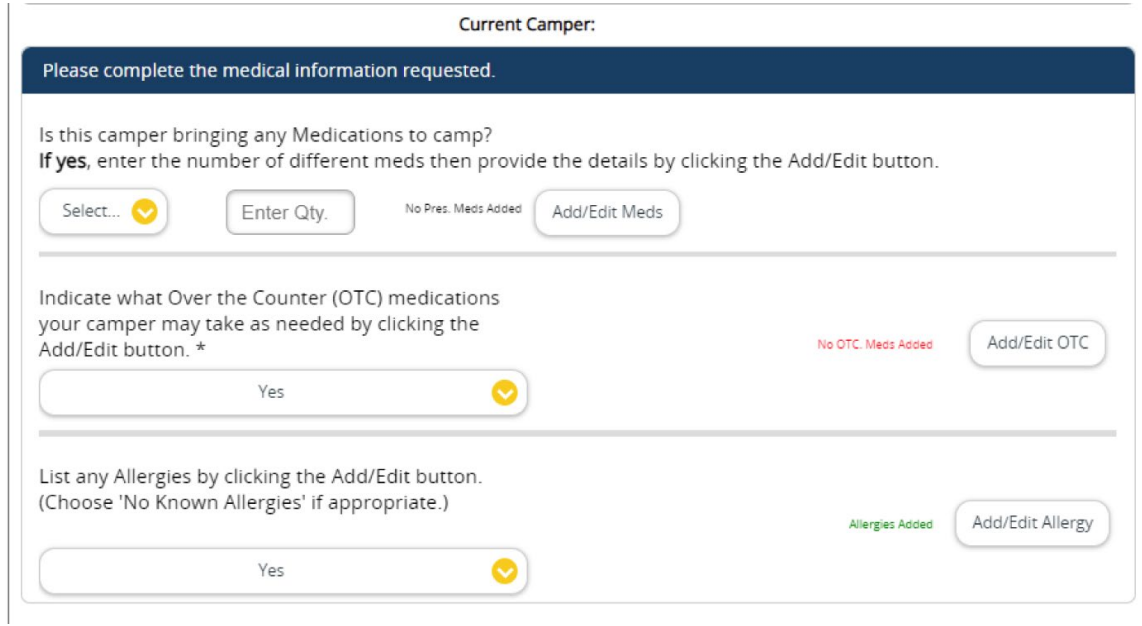

10. If you are registering more than one person you will completethe registration for the first person and then click on "Add Camper". If you have finished registration, then click "View Dashboard".

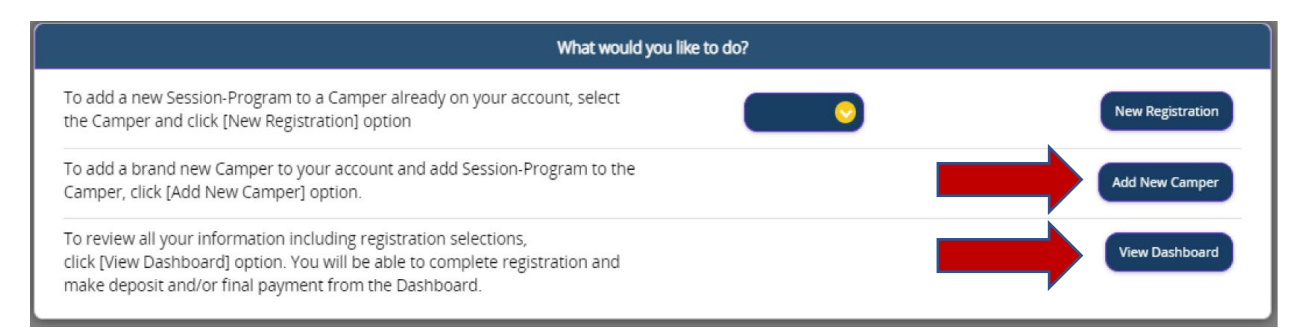

11. Once you have finished registering, return to your dashboard to view a list of your campers and their registrations. From here you can add more campers to your account, enroll in new programs and update information such as personal details, forms, allergies, and medications by clicking "Update Info".

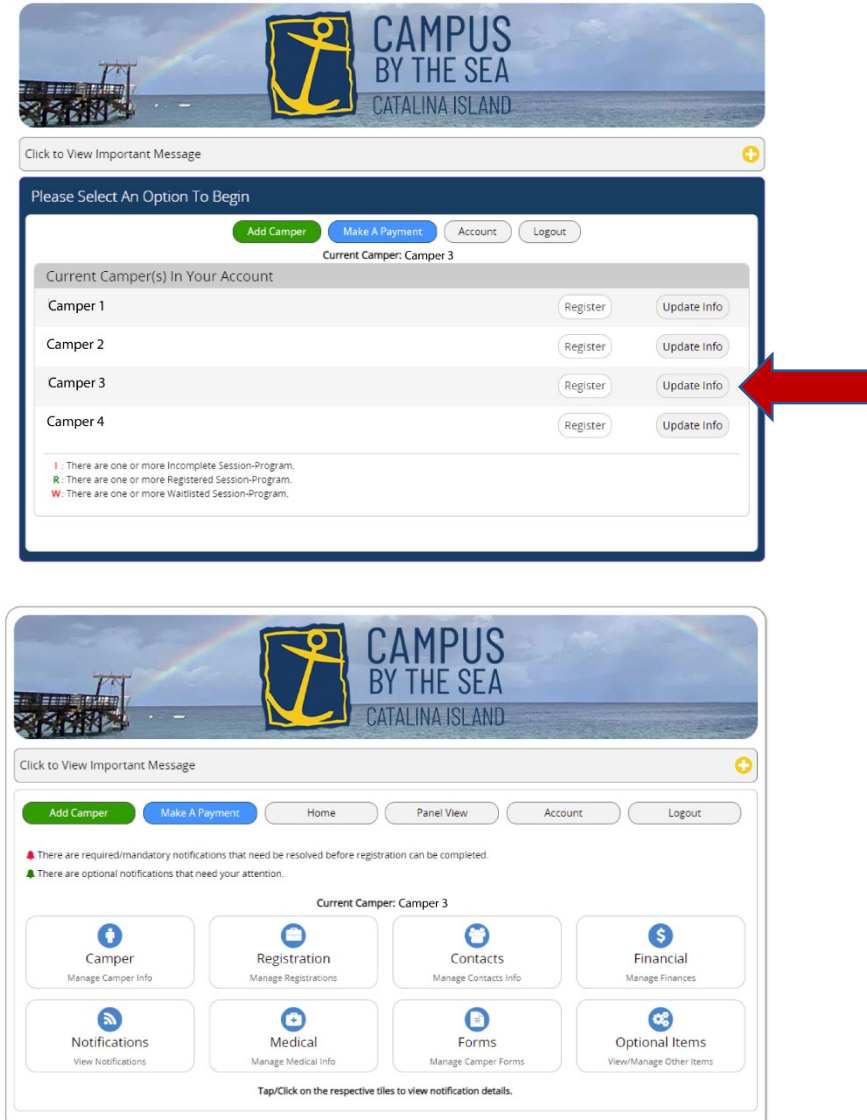

You can return to your list of campers by clicking the "Home" button.

If you experience any difficulties during the registration process, you will see a Contact Us button at the top of the screen that includes the technical support phone number and the camp phone number that you can call for assistance.

We look forward to serving you soon!